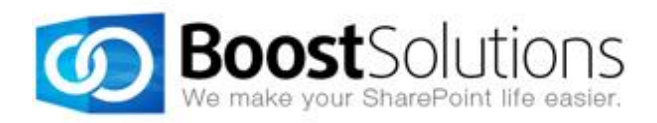

# **Discussion Column 2.0**

# **User Guide**

## **Copyright**

Copyright © 2008-2013 BoostSolutions Co., Ltd. All rights reserved.

All materials contained in this publication are protected by Copyright Law and no part of this publication may be reproduced, modified, displayed, stored in a retrieval system, or transmitted in any form or by any means, electronic, mechanical, photocopying, recording or otherwise, without the prior written consent of BoostSolutions.

Our web site: [http://www.boostsolutions.com](http://www.boostsolutions.com/)

## **Contents**

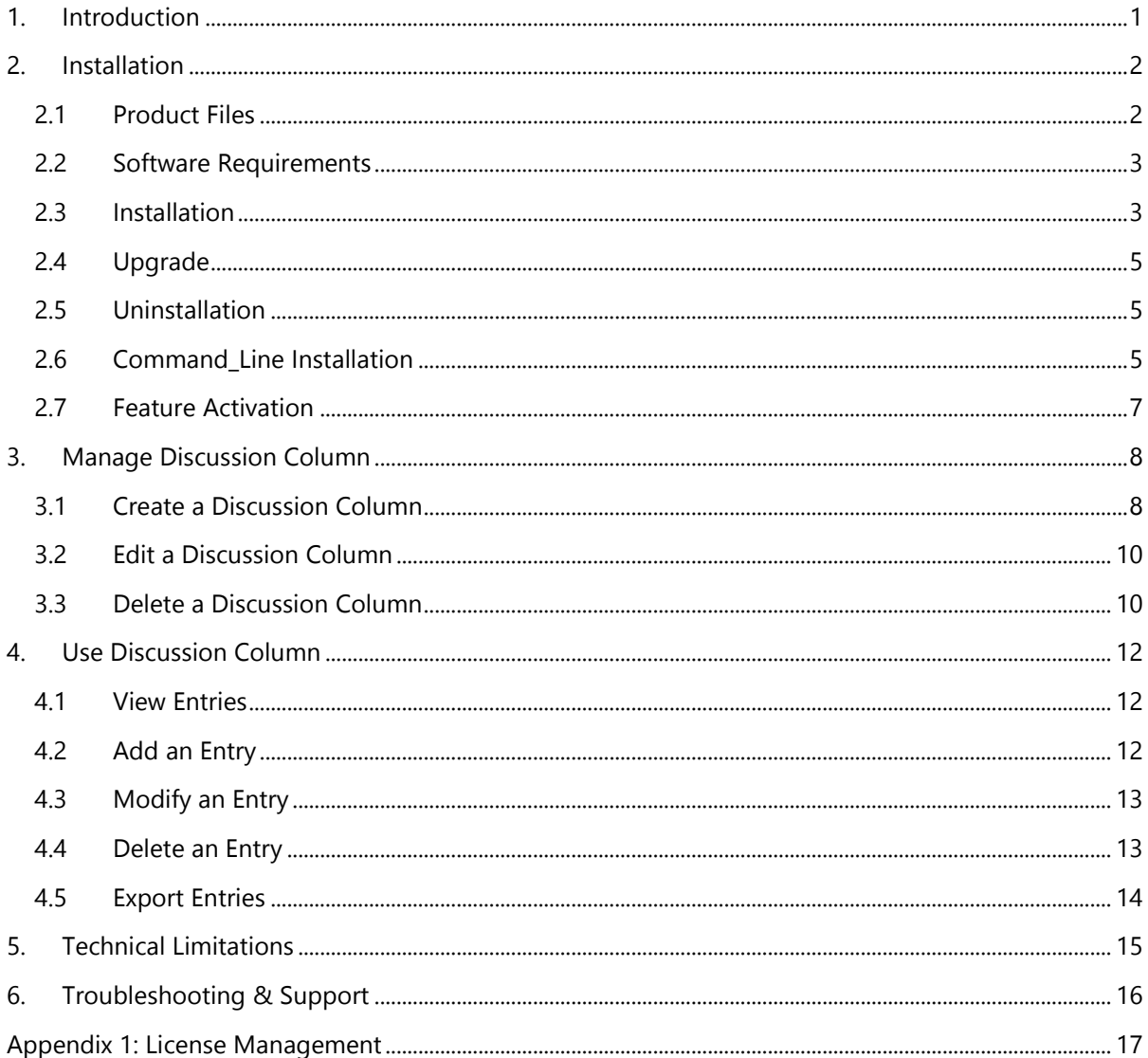

# <span id="page-4-0"></span>**1. Introduction**

SharePoint Discussion Column is a custom column that allows users to record their discussions in the item without creating versions or recording empty contents.

This user guide is designed to instruct the users to configure and use the product.

For the latest copy of this and other guides, please visit:

<http://www.boostsolutions.com/download-documentation.html>

# <span id="page-5-0"></span>**2. Installation**

## <span id="page-5-1"></span>**2.1 Product Files**

After you download and unzip the Discussion Column zip file from [www.boostsolutions.com,](http://www.boostsolutions.com/) you will find the following files:

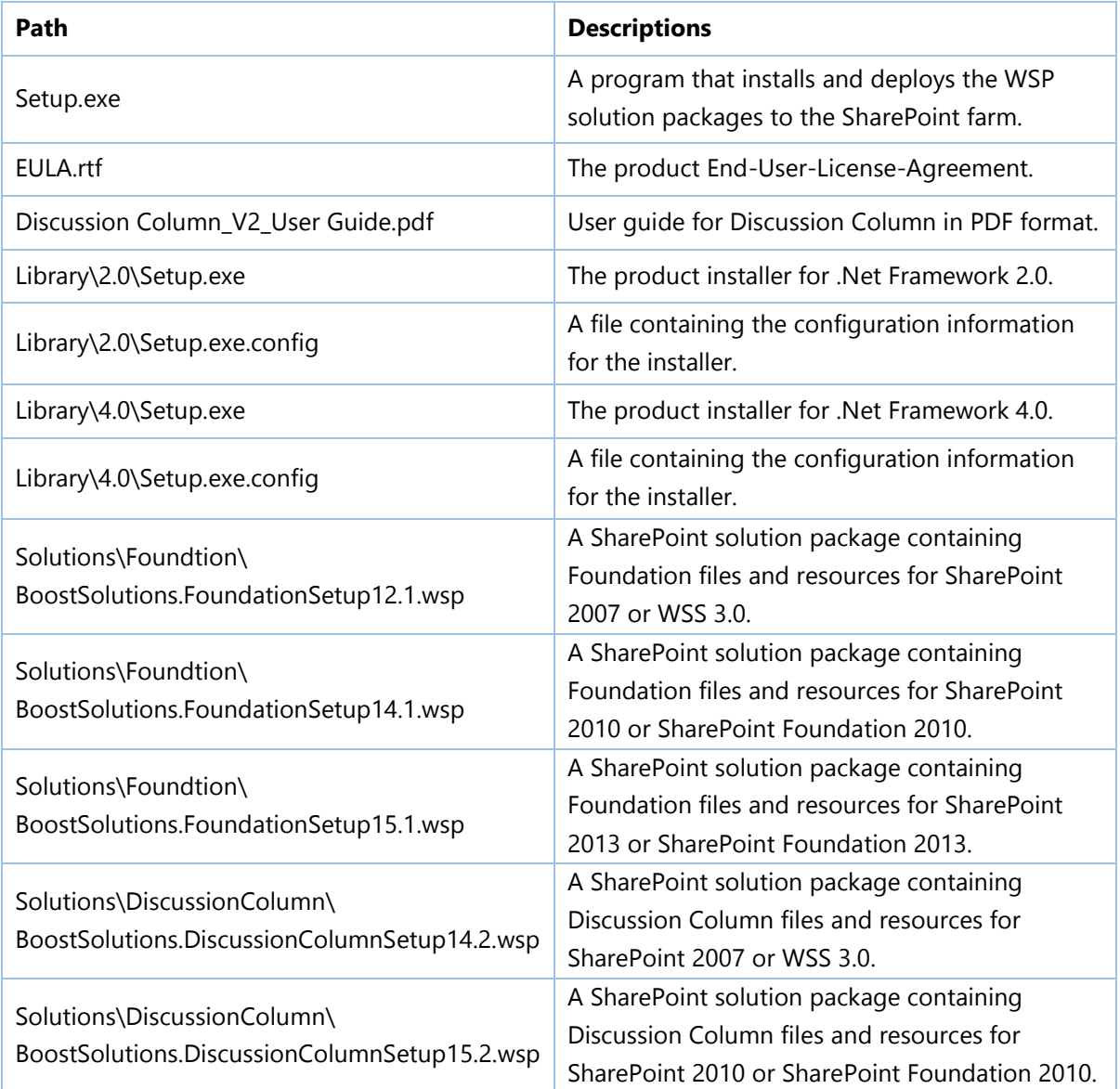

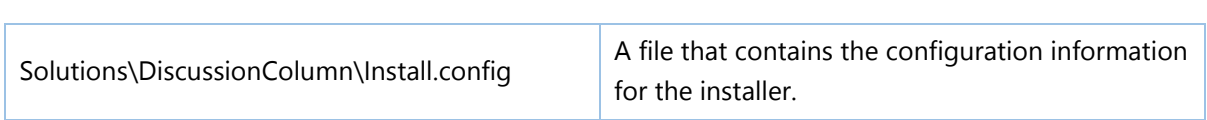

# <span id="page-6-0"></span>**2.2 Software Requirements**

Before you install Discussion Column, ensure your system meets the following requirements:

#### **SharePoint 2010**

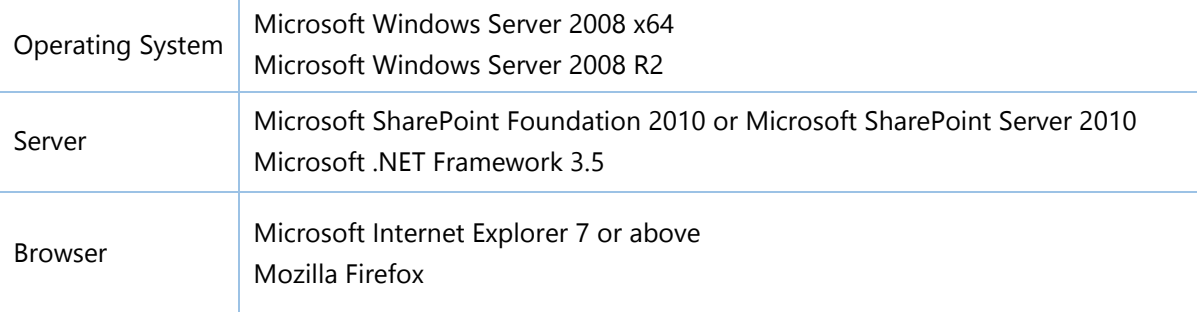

#### **SharePoint 2013**

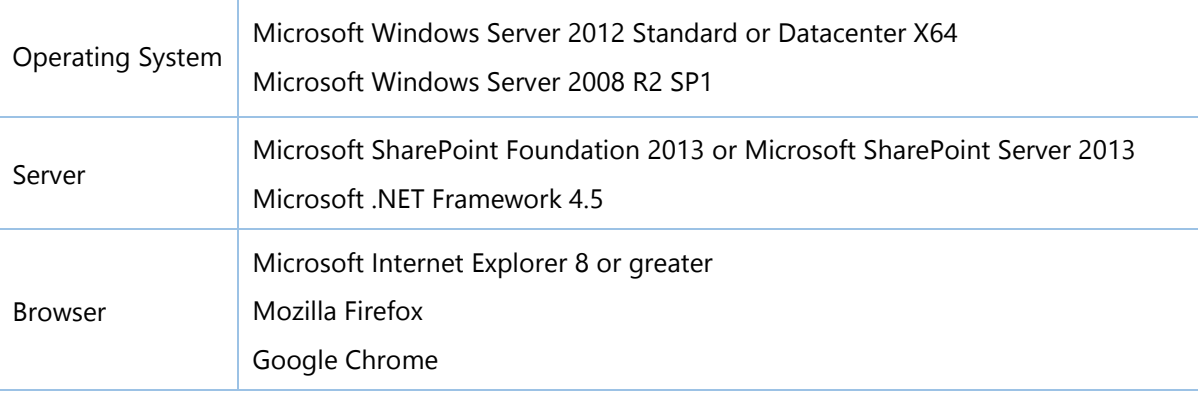

## <span id="page-6-1"></span>**2.3 Installation**

Follow these steps to install Discussion Column on your SharePoint servers.

### **Installation Preconditions**

Before you start installing the product, please make sure these services are started on your SharePoint servers: **SharePoint Administration** and **SharePoint Timer**.

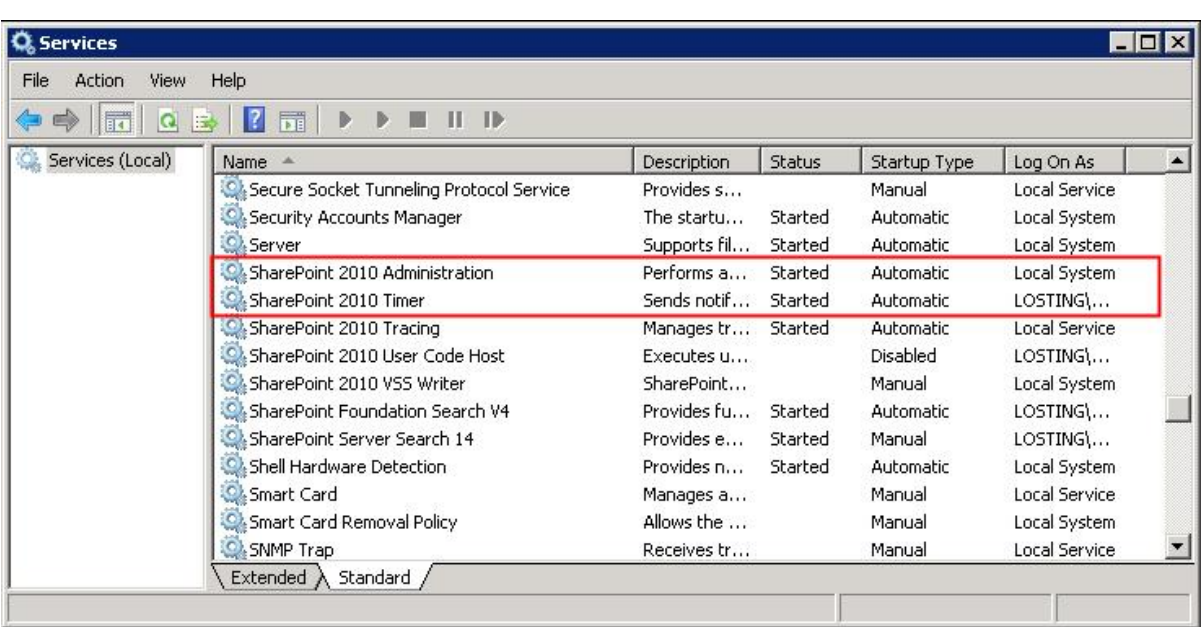

Discussion Column must be run on one front-end Web server in the SharePoint farm where **Microsoft SharePoint Foundation Web Application services** are running. Check **Central Administration System Settings** for a list of servers running this service.

#### **Required Permissions**

To perform this procedure, you must have specific permissions and rights.

- Member of the local server's **Administrators** group.
- Member of the **Farm Administrators** group.

#### **To install Discussion Column on SharePoint server.**

- a. Download the zip file (\*.zip) of the product of your choice from the BoostSolutions website, then extract the file.
- b. Open the created folder and run the **Setup.exe** file.

*Note* If you cannot run the setup file, please right click the **Setup.exe** file and choose Run as administrator.

- c. A system check is performed to verify if your machine meets all the requirements for installing the product. After the system check is finished, click **Next**.
- d. Review and accept the End-User License Agreement and click **Next**.
- e. In the **Web Application Deployment Targets**, select the web applications you are going to install and click **Next**.

*Note* If you select **Automatically activate features**, the product features will be activated in the target site collection during the installation process. If you want to manually activate the

product feature later, uncheck this box.

*f.* Upon completion of the installation, details are displayed showing which web applications you product has been installed to. Click **Close**.

## <span id="page-8-0"></span>**2.4 Upgrade**

Download the latest version of our product and run the **Setup.exe** file.

In the **Program Maintenance** window, select **Upgrade** and click **Next**.

## <span id="page-8-1"></span>**2.5 Uninstallation**

If you want to uninstall the product, double-click the **Setup.exe** file.

In the **Repair or Remove** window, select **Remove** and click **Next**. Then the application will be removed.

## <span id="page-8-2"></span>**2.6 Command\_Line Installation**

The following instructions are for installing the solution files for Discussion Column in SharePoint 2010 by using the SharePoint STSADM command line tool.

#### **Required permissions**

To use STSADM, you must be a member of the local Administrators group on the server.

#### **To install Discussion Column to SharePoint servers.**

- a. Extract the files from the product zip pack to a folder on one SharePoint server.
- b. Open a command prompt and make sure your path is set with the SharePoint bin directory.

#### **SharePoint 2010**

C:\Program Files\Common Files\Microsoft Shared\Web Server Extensions\14\BIN

#### **SharePoint 2013**

C:\Program Files\Common Files\Microsoft Shared\Web Server Extensions\15\BIN

c. Add the solution files to SharePoint in the STSADM command line tool.

*stsadm -o addsolution -filename BoostSolutions.DiscussionColumnSetup14.1.wsp*

*stsadm -o addsolution -filename BoostSolutions.FoundationSetup14.1.wsp*

d. Deploy the added solution with the following command:

*stsadm -o deploysolution -name BoostSolutions.DiscussionColumnSetup14.1.wsp allowgacdeployment –url [virtual server url] –immediate*

*stsadm -o deploysolution -name BoostSolutions.FoundationSetup14.1.wsp -allowgacdeployment – url [virtual server url] –immediate*

e. Wait for the deployment to complete. Check the final status of the deployment with this command:

*stsadm -o displaysolution -name BoostSolutions.DiscussionColumnSetup14.1.wsp stsadm -o displaysolution -name BoostSolutions.FoundationSetup14.1.wsp*

The result should contain a <Deployed> parameter for which the value is TRUE.

f. In the STSADM tool, activate the features.

*stsadm -o activatefeature -name Brandysoft.SharePoint.DiscussionColumn –url [site collection url] –force*

*stsadm -o activatefeature -name* 

*SharePointBoost.DiscussionColumn\_Brandysoft.SharePoint.DiscussionColumnDataAdapter –url [virtual server url] –force*

#### **To remove Discussion Column from SharePoint servers.**

a. Removal is initiated with the following command:

*stsadm -o retractsolution -name BoostSolutions.DiscussionColumnSetup14.1.wsp -immediate -url [virtual server url]* 

*stsadm -o retractsolution -name BoostSolutions.FoundationSetup14.1.wsp –immediate –url [virtual server url]*

b. Wait for the removal to finish. To check the final status of the removal you can use the following command:

*stsadm -o displaysolution -name BoostSolutions.DiscussionColumnSetup14.1.wsp stsadm -o displaysolution -name BoostSolutions.FoundationSetup14.1.wsp*

The result should contain the <Deployed> parameter for which the value is FALSE and the <LastOperationResult> parameter with the Retraction Succeeded value.

c. Remove the solution from the SharePoint solutions storage:

*stsadm -o deletesolution -name BoostSolutions.DiscussionColumnSetup14.1.wsp*

*stsadm -o deletesolution -name BoostSolutions.FoundationSetup14.1.wsp*

## <span id="page-10-0"></span>**2.7 Feature Activation**

#### **Activate feature in site collection**

By default, the application's features are automatically activated once the product is installed. You can also activate the product feature manually.

- a. On the **Site Actions** menu, click **Site Settings**.
- b. Under **Site Collection Administration**, click **Site collection features**.
- c. Find the application feature and click **Activate**. After a feature is activated, the Status column lists the feature as **Active**.

#### Discussion Column 2.0.802.1

A custom column that allows users to record their discussion without creating new version.(Powered by BoostSolutions)

#### **Activate Discussion Column's features in Central Administration**

- a. On the Quick Launch click **Application Management**.
- b. On the **Application Management** page, under **Manage Applications**, click **Manage Web applications**.
- c. Select a web application you want to configure and click **Manage Features** in the ribbon.
- d. Find **Discussion Column Data Adapter** and click **Activate**. After the feature is activated, the Status column lists the feature as **Active**.

#### **Discussion Column Data Adapter 2.0.802.1**

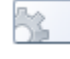

Provides the ability to manage Discussion Column data in Microsoft Office applications like Excel, Access, Word and SharePoint Workspace.(Powered by BoostSolutions)

**Active** 

**Deactivate** 

Deactivate

**Active** 

## <span id="page-11-0"></span>**3. Manage Discussion Column**

After you install the product on SharePoint server, a new column type named "Discussion Column" will be available in the **Create Column** dialog.

To manage a Discussion column, you must have at least **Design** permission.

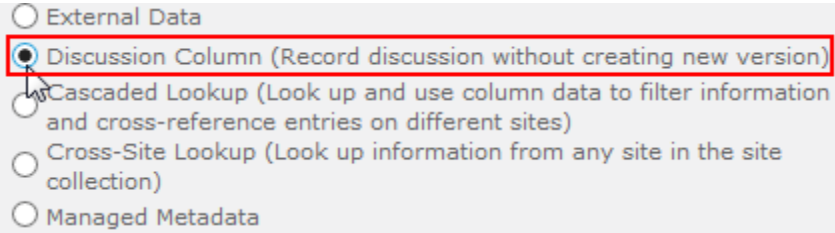

## <span id="page-11-1"></span>**3.1 Create a Discussion Column**

This topic describes how to create a Discussion Column in a list or library.

- a. Go to the list or library where you want to use a Discussion Column.
- b. In the Ribbon, click the **List** or **Library** tab, and then click **Create Column** in the **Mange Views** group.

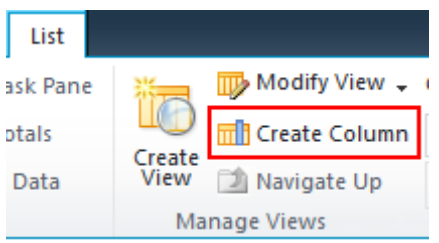

- c. The **Create Column** dialog will appear. In the **Name and Type** section, type the name that you want for the Discussion Column in the **Column name** box.
- d. Under **The type of information in this list column is**, select **Discussion Column**.

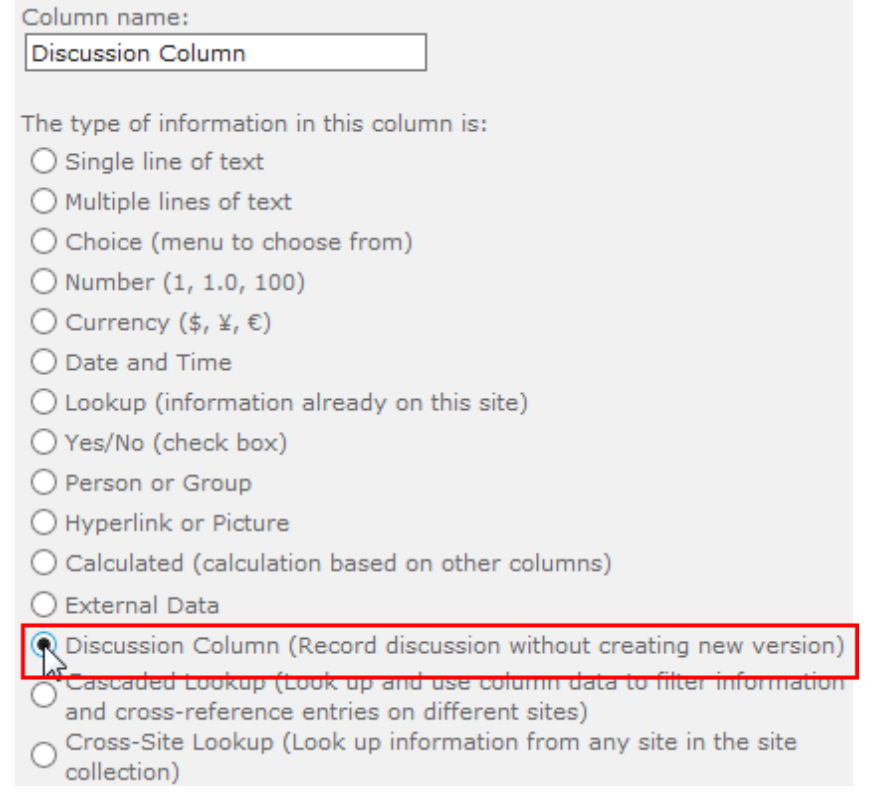

#### e. In the **Additional Column Settings** section, select the additional settings that you want.

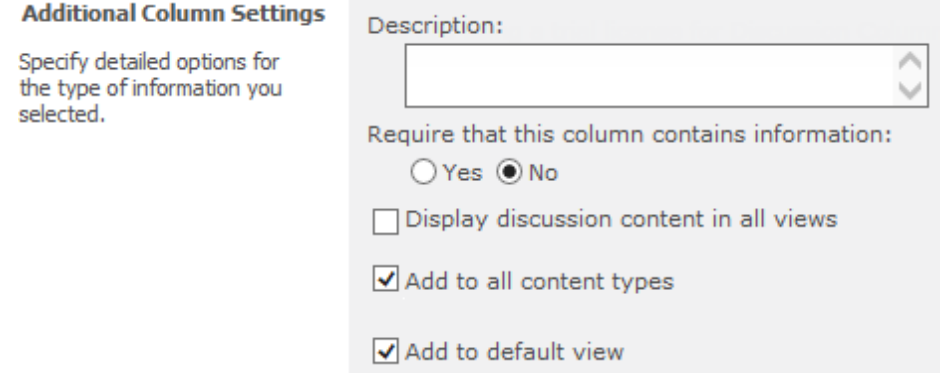

**Require that this column contains information**: Select whether or not you want to require users to provide a value for this column.

**Display discussion content in all views**: Specify whether you want to display the column content in all views.

**Add to all content types**: Specify whether you want to add this new Discussion Column to all content types for the list or library (if multiple content types are enabled for the library).

Add to default view: Specify whether you want to add this column to the default view for the list or library.

f. Click **OK**.

## <span id="page-13-0"></span>**3.2 Edit a Discussion Column**

- a. Go to the list or library that contains the Discussion Column you want to modify.
- b. In the Ribbon, click the **List** or **Library** tab, and then click **List Settings** or **Library Settings** in the **Settings** group.

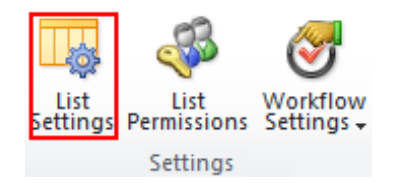

c. On **the List Settings** or **Library Settings** page, in the **Columns** section, click the name of the Discussion Column that you want to edit.

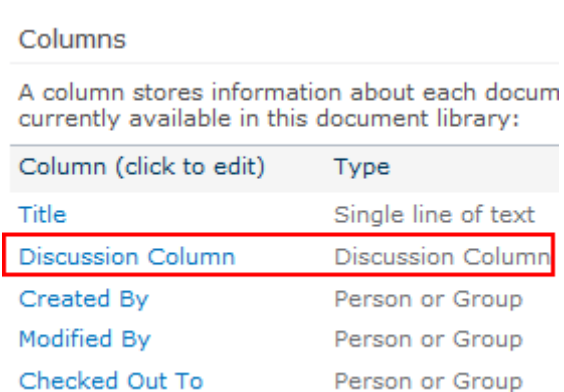

d. Change the settings that you want, and then click **OK**.

## <span id="page-13-1"></span>**3.3 Delete a Discussion Column**

This procedure deletes the Discussion Column and any contents stored in this column. Once you delete a Discussion column, you cannot restore the Discussion Column from the Recycle Bin.

- a. Go to the list or library that contains the Discussion Column you want to delete.
- b. In the Ribbon, click the **List** or **Library** tab, and then click **List Settings** or **Library Settings** in the **Settings** group.

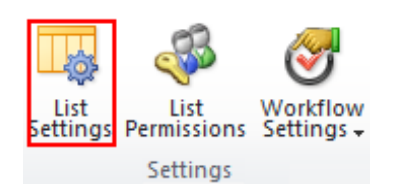

c. On the **List Settings** or **Library Settings** page, in the **Columns** section, click the name of the Discussion Column that you want to delete.

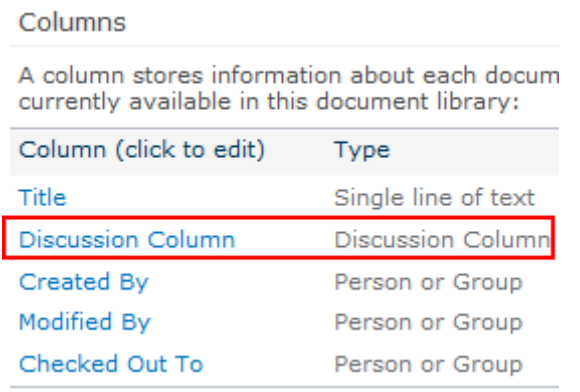

- d. Scroll to the bottom of the Change Column page and then click **Delete**.
- e. When prompted, click **OK**.

# <span id="page-15-0"></span>**4. Use Discussion Column**

After you finish creating a Discussion Column, you can see the Discussion Column in the list as the following:

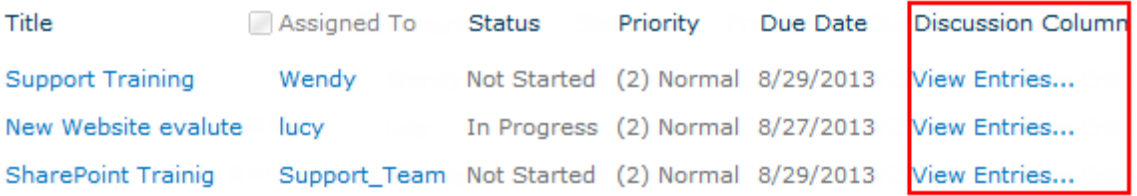

## <span id="page-15-1"></span>**4.1 View Entries**

To view entries, users must have at least **View only** permission. Click the **View Entries…** link, you will enter the **Item View** page. You can view the discussion histories in the Discussion Column.

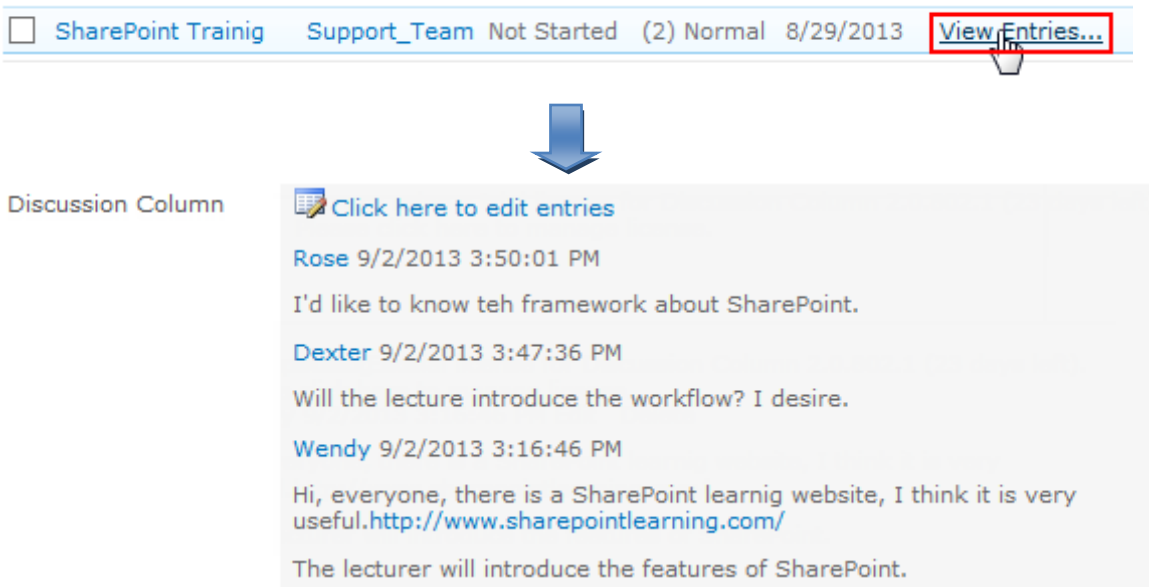

## <span id="page-15-2"></span>**4.2 Add an Entry**

To add an entry, users must have at least **Contribute** permission.

Click the **Click here to edit entries** link or click **Edit Item** in the ribbon in the **Item View** page. Enter the entries in the Discussion textbox. Click **Save**.

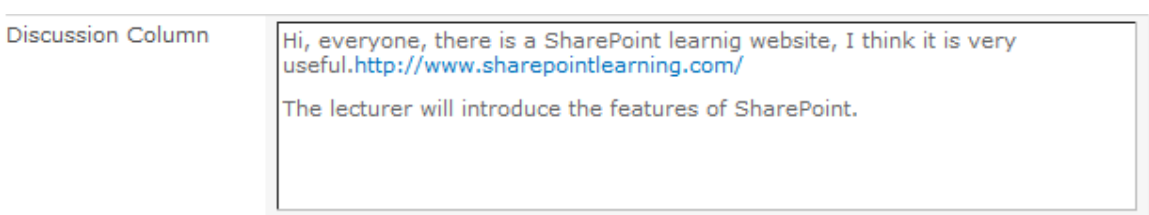

## <span id="page-16-0"></span>**4.3 Modify an Entry**

Users are allowed to modify their own entries. To modify an entry, users must have at least **Contribute** permission. Users who have **Manage list** permission can modify all the entries.

In the **Edit Item** page, click **Edit** on the right side of your entry.

Dexter 9/2/2013 3:47:36 PM Edit Delete Will teh lecture introduce the workflow? I desire.

Then, change the content for the entry and click **Save**.

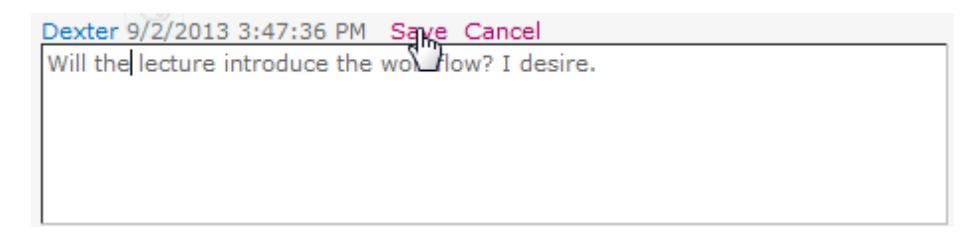

## <span id="page-16-1"></span>**4.4 Delete an Entry**

The entries in a Discussion Column can be deleted. To delete an entry, users must have at least **Contribute** permission. Users who have **Manage list** permission can delete all the entries.

In the Edit Item page, click Delete along the right side of your entry.

Dexter 9/2/2013 3:47:36 PM Edit Delete Will the lecture introduce the workflow? I desire.

A dialog will appear asking if you are sure to delete this entry. Click **OK** to delete the entry.

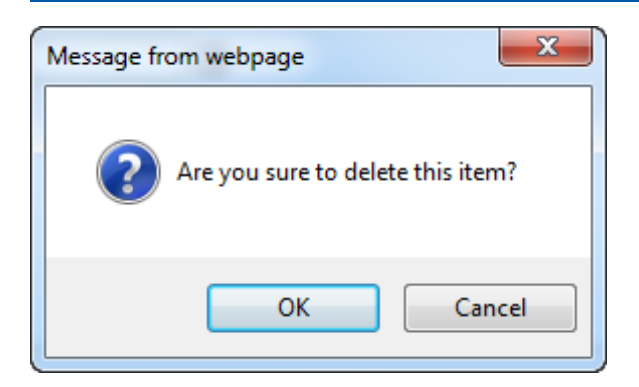

## <span id="page-17-0"></span>**4.5 Export Entries**

Users are allowed to export the discussion histories as an Excel file. To export the discussion history, users must have at least **View Only** permission.

In the **Edit Item** page, click **Export to Excel**. Then, save the Excel file.

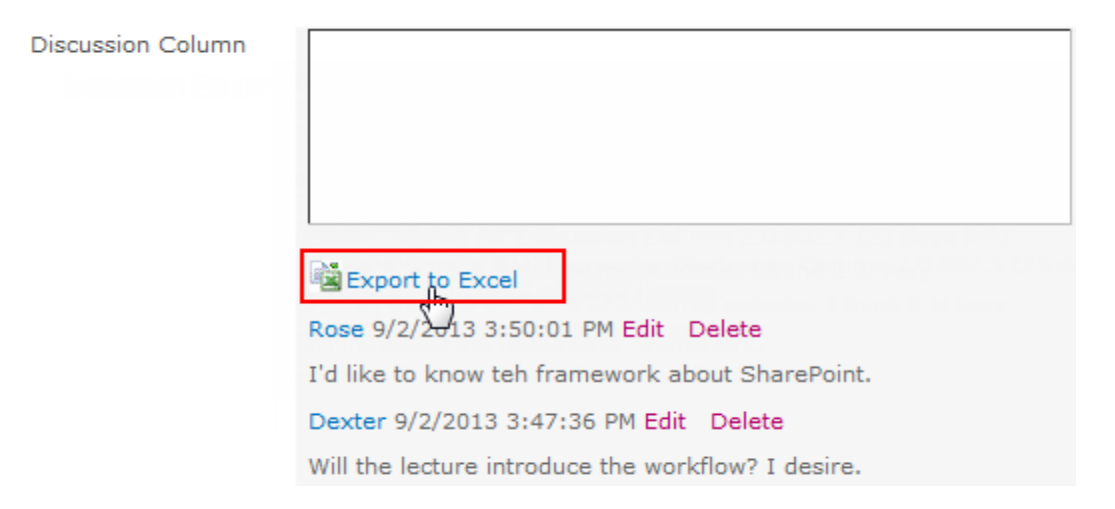

#### The discussion histories in the Excel file are as follows:

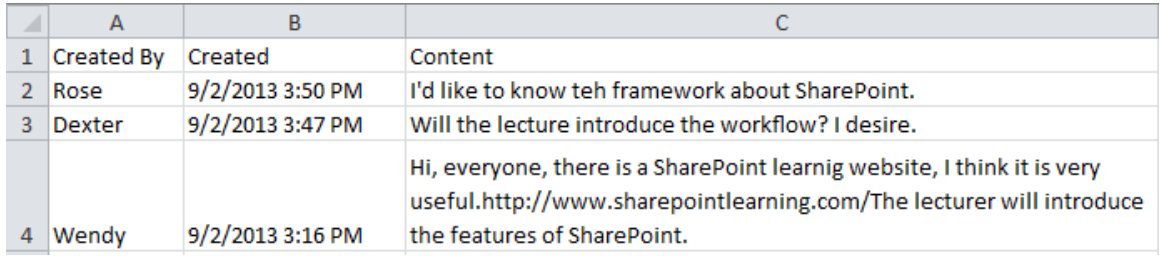

# <span id="page-18-0"></span>**5. Technical Limitations**

There are following limitations of Discussion Column:

Does not support wiki list for SharePoint 2010.

# <span id="page-19-0"></span>**6. Troubleshooting & Support**

#### **Troubleshooting FAQ:**

<http://www.boostsolutions.com/general-faq.html#Show=ChildTitle9>

#### **Contact Info:**

Product & Licensing Inquires: [sales@boostsolutions.com](mailto:sales@boostsolutions.com)

Technical Support (Basic): [support@boostsolutions.com](mailto:support@boostsolutions.com)

Request a New Product or Feature: feature request@boostsolutions.com

#### **Live chat:**

<http://www.boostsolutions.com/support/chat/livezilla.php?intgroup=U3VwcG9ydA==&reset=true>

## <span id="page-20-0"></span>**Appendix 1: License Management**

You can use Discussion Column without entering any license code for a period of 30 days from when you first use it.

To use the product after expiration, you will need to purchase a license and register the product.

#### **Finding License Information**

- a. In the products main page, click the trial link and enter the License Management Center.
- b. Click Download License Information, choose a license type and download the information (Server Code, Farm ID or Site Collection ID).

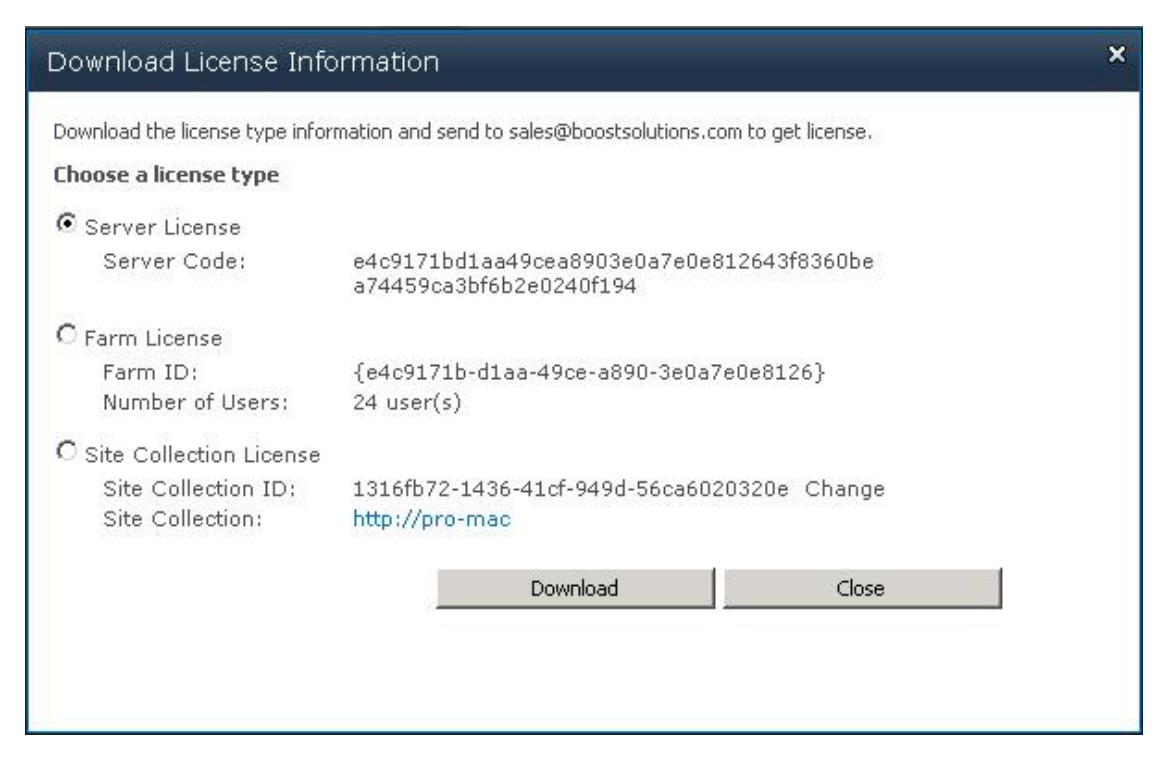

In order for BoostSolutions to create a license for you, you MUST send us your SharePoint environment identifier (Note: different license types need different information). A server license needs a server code; a Farm license needs a farm ID; and a site collection license needs a site collection ID.

c. Send the above information to us [\(sales@boostsolutions.com\)](mailto:sales@boostsolutions.com) to generate a license code.

#### **License Registration**

- a. When you receive a product license code, enter the **License Management Center** page.
- b. Click **Register** on the license page and a **Register or Update license** window will open.

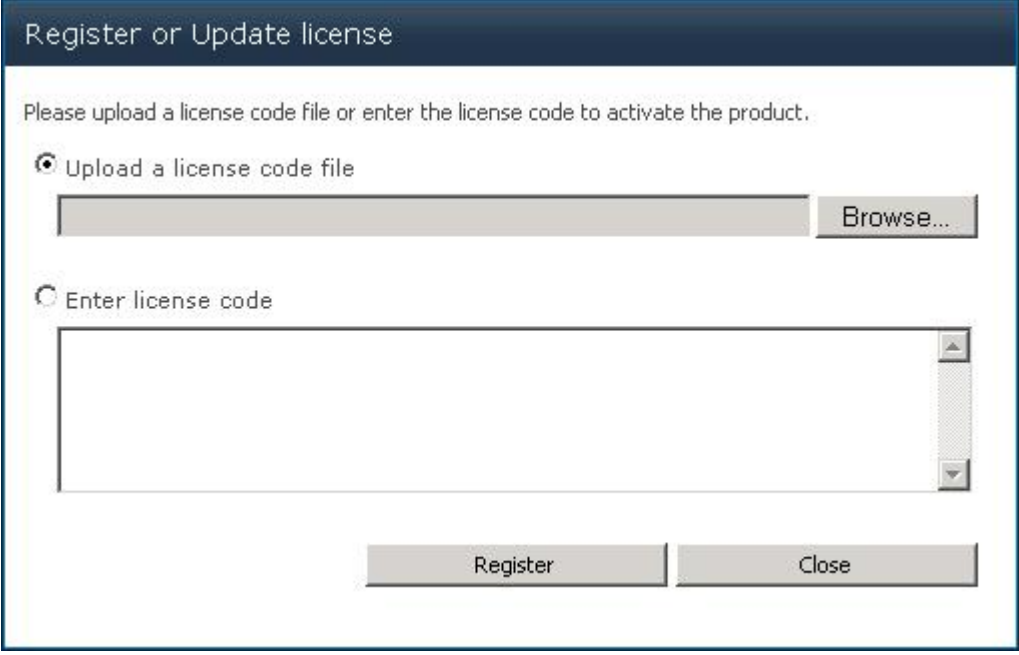

c. Upload the license file or enter the license code and click **Register**. You will get confirmation that your license has been validated.

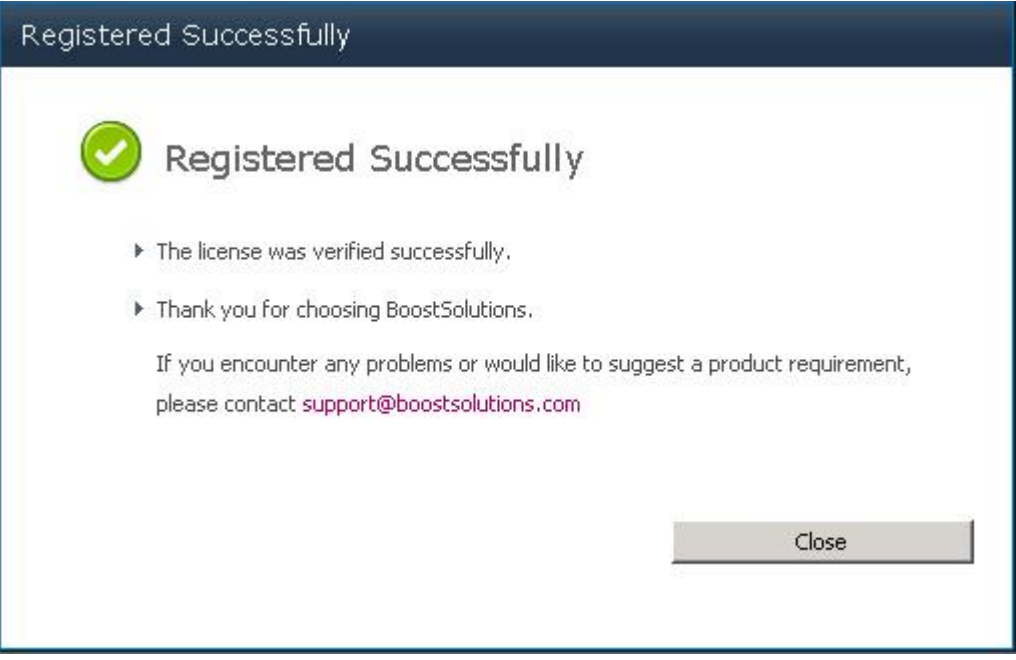

For more details on license management, see the **BoostSolutions Foundation**.